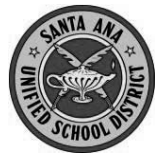

Creating a New Parent Account For SAUSD Aeries Parent Portal

Before starting, you will need the following information:

- 1. Student Permanent ID Number
- 2. Home Telephone number (as recorded with the school)
- 3. Verification Code
- 4. Personal email account

You cannot create an account without **all 4** of these items.

## **Create a New Account**

Open your internet browser and type in **https://eportal.sausd.us/abi\_parent** There is also a link for the **Aeries Parent Portal** on your child's school Website.

**Click on Create New Account** 

# **Step 1: Select the Account**

**O** Click Parent button

**O** Click

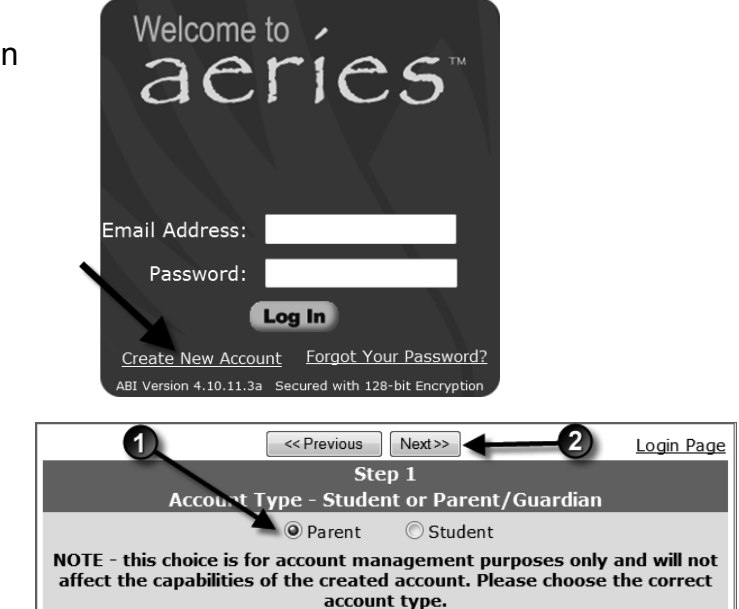

### **Step 2: Enter Account Information**

- **O** Type your email address
- <sup>2</sup> Re-type your email address
- **O** Type a password The password needs to be at least 6 characters long
- **O** Re-type this password
- **O** Click Next>>

#### Verify Email Address: johndoe@gmail.com Choose Password: ....... Retype Password: ....... A verification email will be sent to your email address from donotreply@sausd.us Before continuing, Please add this email address to your "contacts" or "safe senders" list to ensure you receive this email.

Email Address: johndoe@gmail.com +

<< Previous

 $Next$ 

Step<sub>2</sub> **Account Information**  Login Page

5

# **Step 3: Confirm With Your Email**

Do **NOT** click Next>> or <u>see Previous</u>

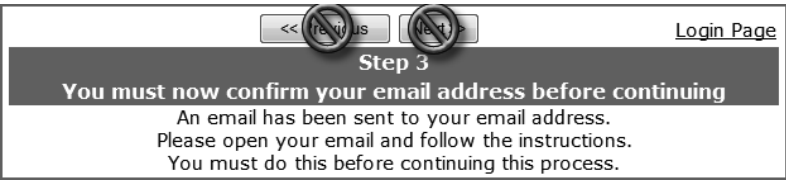

Open your email program in another window, and open the message from [donotreply@sausd.us.](mailto:donotreply@sausd.us) In this message, please click on the **Confirm Current Email Address** link. Next, you will see a verification window. Click on **Click Here** to go to the Aeries Login screen.

# **Step 4: Verification**

- **O** Enter your email address
- <sup>2</sup> Enter the password you created earlier
- **6** Click Log In

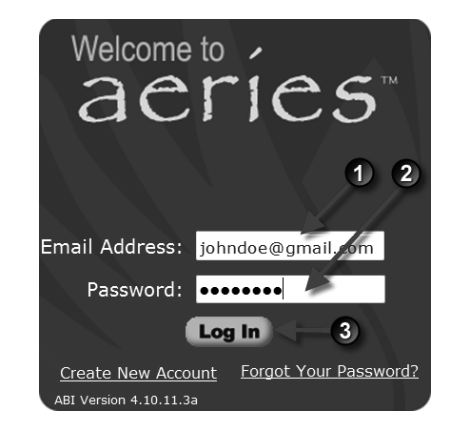

You will then see the student verification screen below.

- **O** Enter the 6-digit student ID number
- **2** Enter your 10 digit home telephone number Example: 7145551234
- $\Theta$  Enter the Verification Code
- **O** Click Next>>

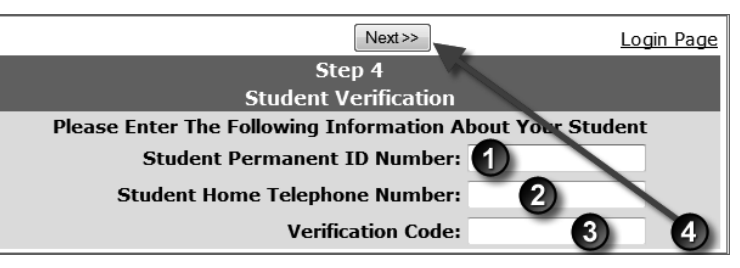

## **Step 5: Contact Verification**

You will see a list of your child's contacts. Click the button by your name. Click Next>>

### **Step 6: Completing Registration**

Click on **Click Here**

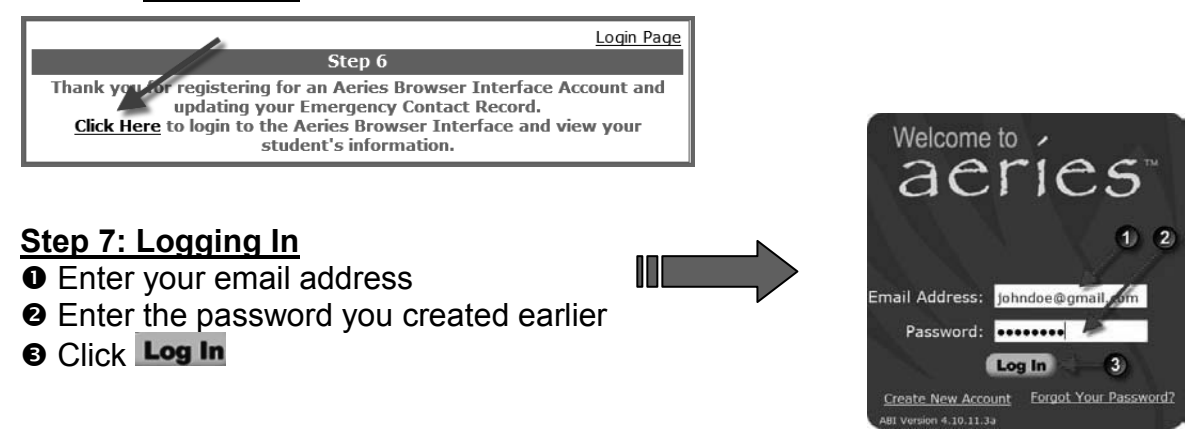

Click on the **Attendance tab** to see your child's attendance record.

### **Note: Write down your password here\_\_\_\_\_\_\_\_\_\_\_\_\_\_\_\_\_\_\_\_\_\_\_\_\_\_**